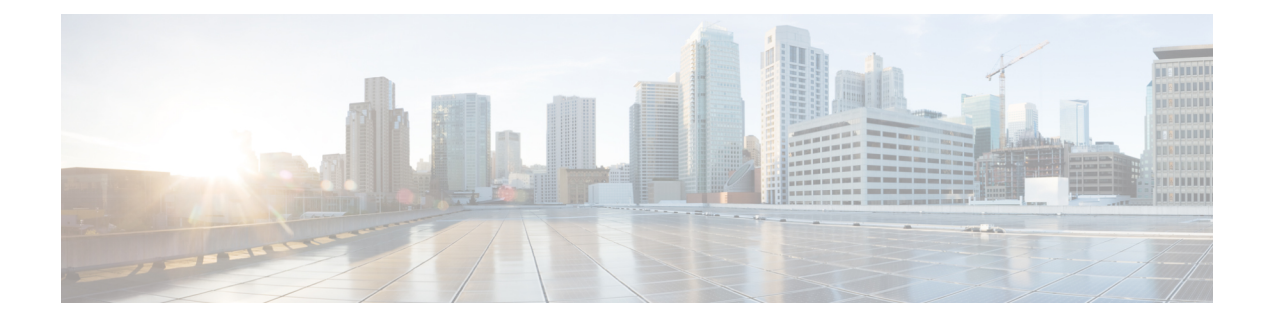

# **Monitoring and Reporting**

- About [Monitoring](#page-0-0) and Reporting, on page 1
- Monitoring a Rack Server and Its [Components,](#page-1-0) on page 2
- [Viewing](#page-1-1) Reports About a Rack Server, on page 2
- [Clearing](#page-2-0) SEL, on page 3
- [Uploading](#page-2-1) Technical Support Data to a Server, on page 3
- [Configuring](#page-3-0) Email Alert Rules, on page 4
- Server [Diagnostics,](#page-4-0) on page 5
- [Configuring](#page-6-0) SFTP User Password, on page 7

### <span id="page-0-0"></span>**About Monitoring and Reporting**

Cisco UCS Director displays all managed components in each rack-mount server that has been added to a rack group. These components can be hardware or software.

### **Information You Can View**

You can view and monitor details about each component, including the following:

- License status
- Summary of the current status

### **Components You Can Monitor**

You can monitor specific components or view reports for each of the components, including the following:

- vNICs and vHBAs
- Adapters, such as network and PCI
- Hardware components, such as CPUs, interface cards, and memory

### **Email Alerts**

You can configure rules in Cisco UCS Director so that an email message is triggered when faults of a certain severity occur on rack servers or rack server groups. When fault conditions specified in the rule occur, an

email message is triggered and sent to the recipients you have specified.For information on configuring these email alert rules, see [Configuring](#page-3-0) Email Alert Rules, on page 4.

## <span id="page-1-0"></span>**Monitoring a Rack Server and Its Components**

### **Procedure**

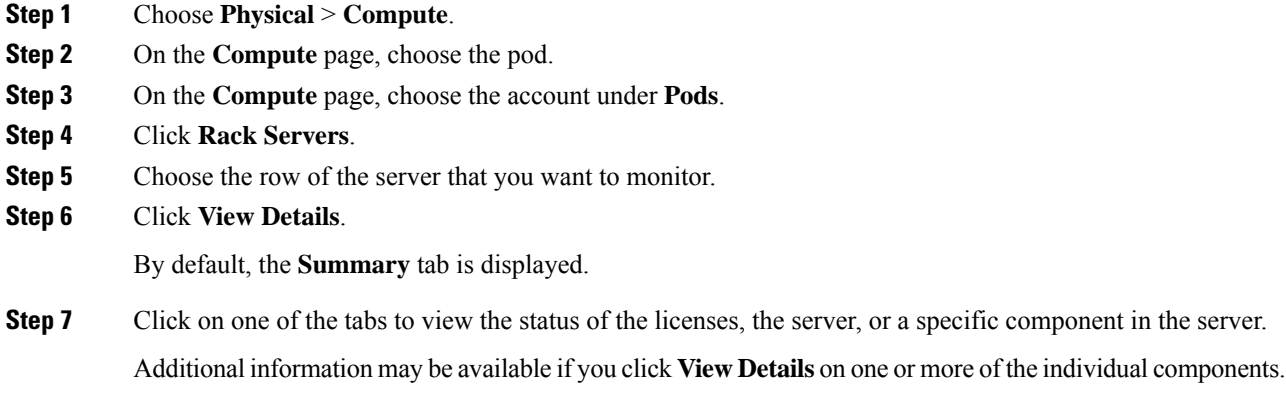

# <span id="page-1-1"></span>**Viewing Reports About a Rack Server**

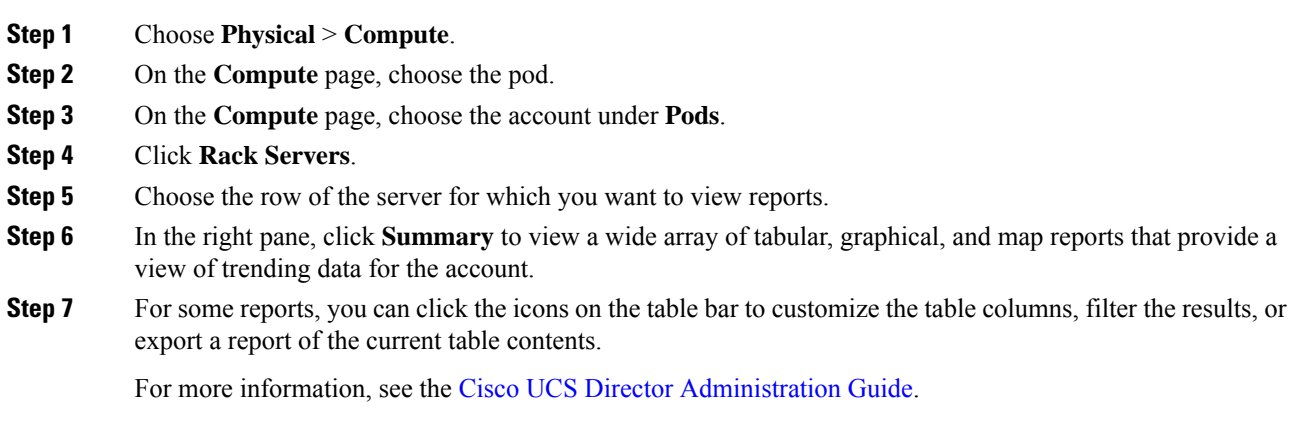

# <span id="page-2-0"></span>**Clearing SEL**

### **Procedure**

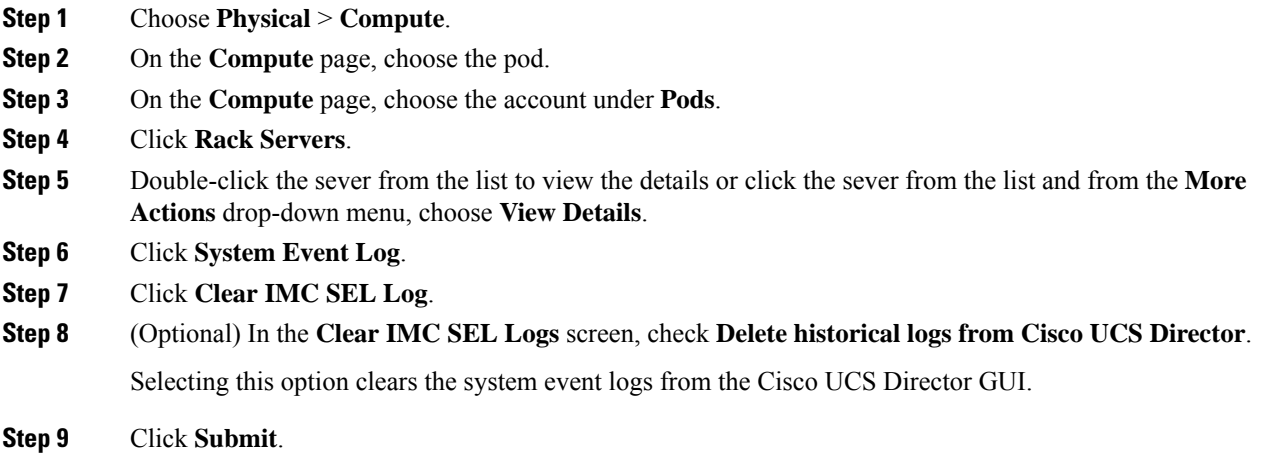

# <span id="page-2-1"></span>**Uploading Technical Support Data to a Server**

### **Procedure**

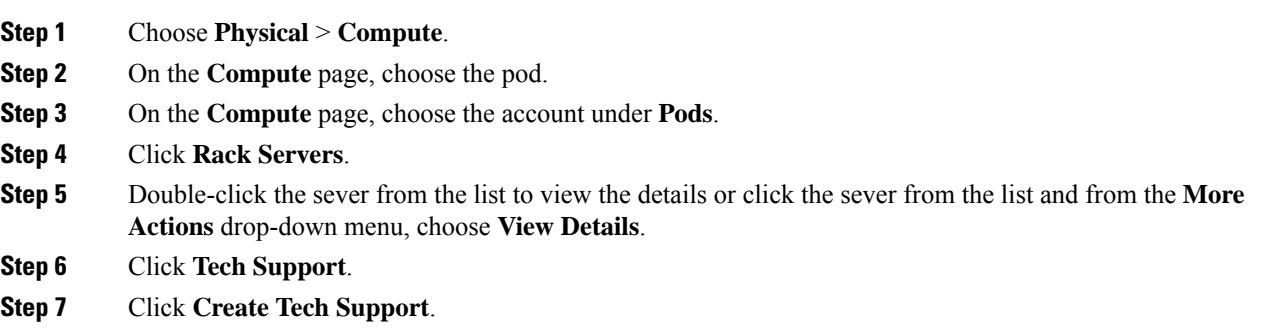

**Step 8** In the **Create Tech Support** screen, complete the required fields, including the following:

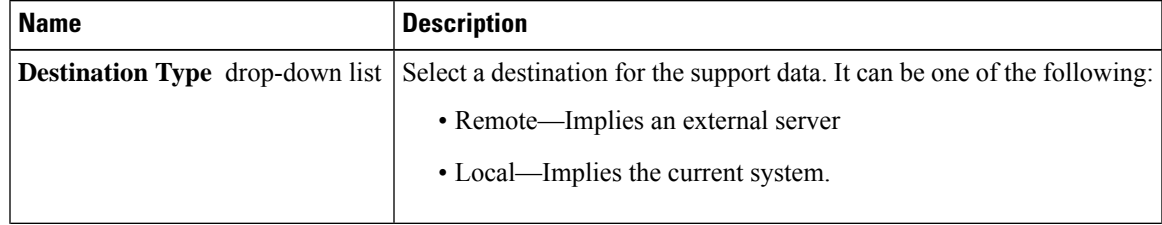

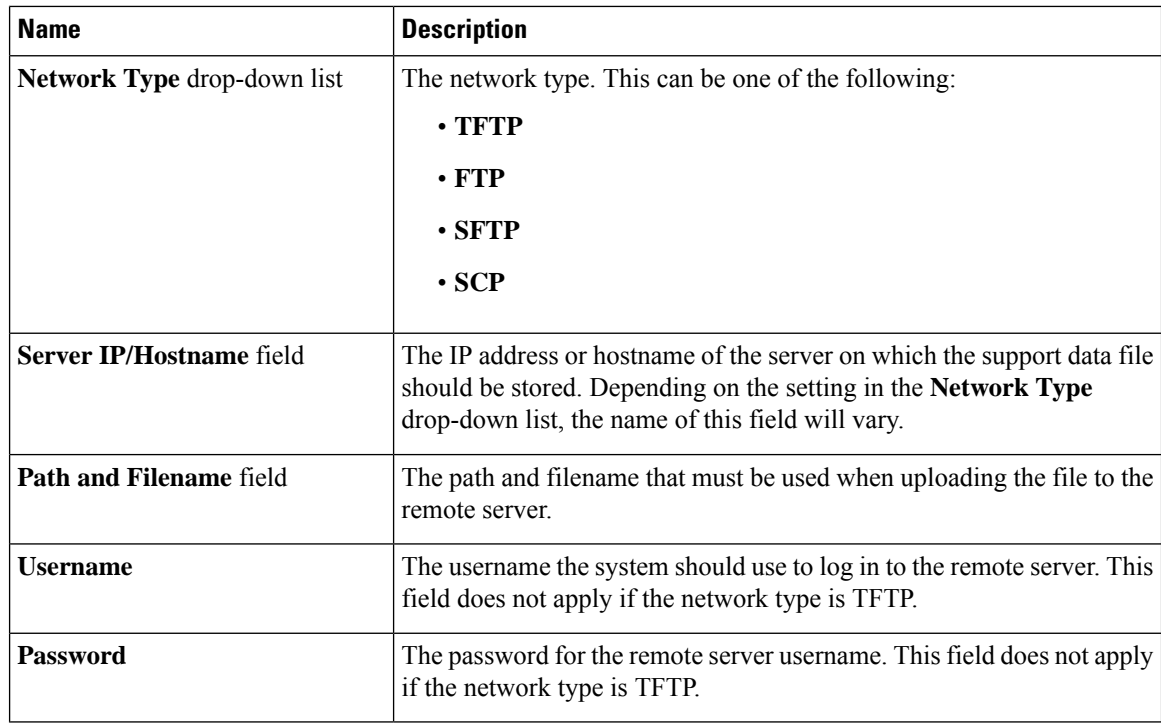

**Step 9** Click **Submit**.

# <span id="page-3-0"></span>**Configuring Email Alert Rules**

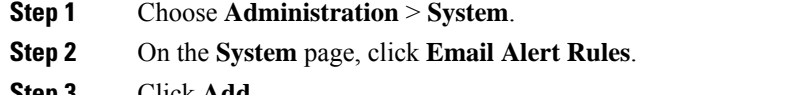

- **Step 3** Click **Add**.
- **Step 4** In the **Add Email Alert Rule** screen, complete the required fields, including the following:

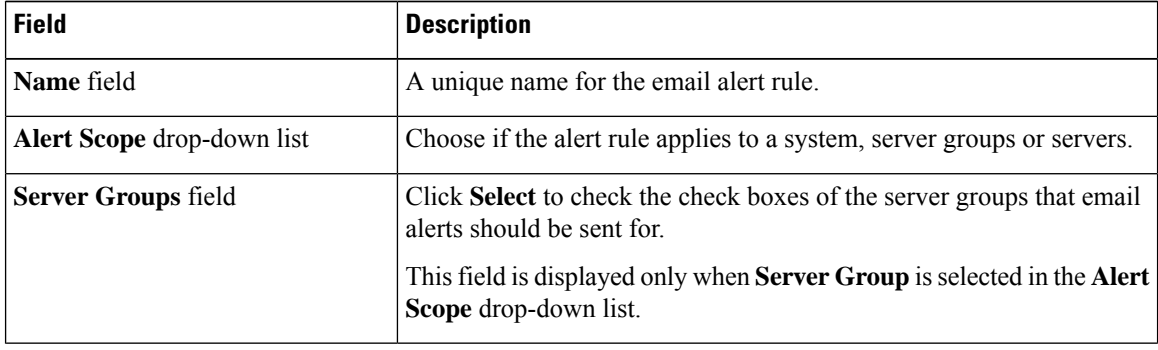

П

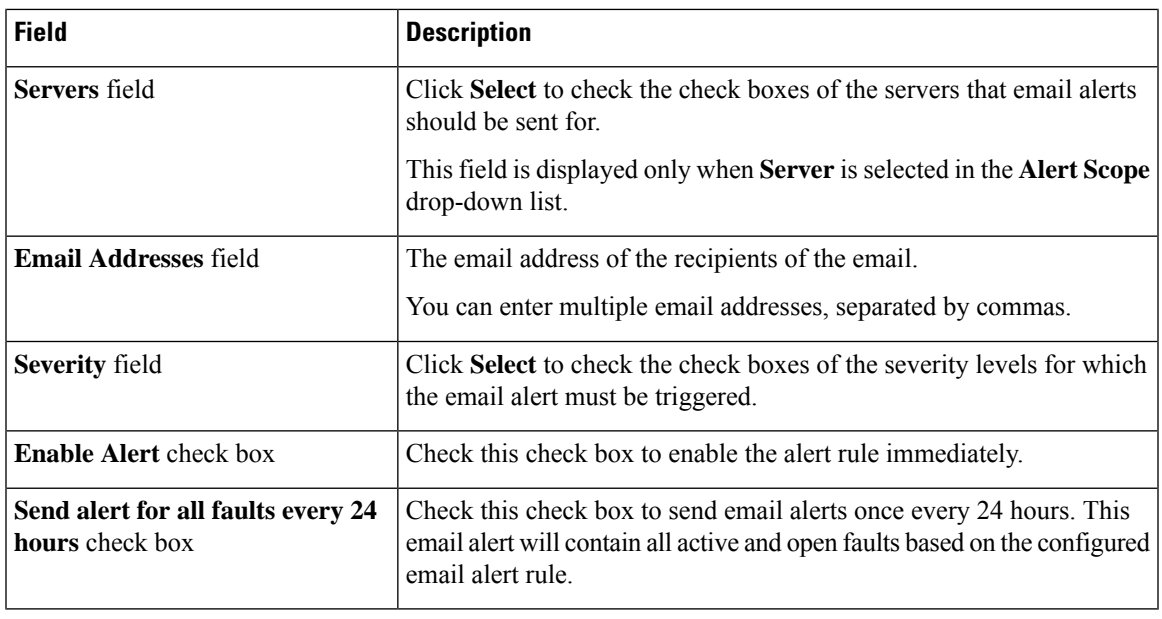

#### **Step 5** Click **Submit**.

## <span id="page-4-0"></span>**Server Diagnostics**

### **Overview of Server Diagnostics**

Server diagnostics is available through UCS Server Configuration Utility (UCS-SCU). You can use diagnostics tools to diagnose hardware problems with your Cisco servers and run tests on various server components to find out hardware issues along with analysis of the test results in a tabular format.

You must download, configure, and save the UCS-SCU image to a remote location.

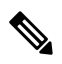

Running a diagnostic test using the UCS-SCU image results in the server being temporarily unavailable as the server reboots with the UCS-SCU image. **Note**

When you run diagnostics on any rack server, it reboots with the UCS-SCU image hosted on the location you have configured. The diagnostics tabular report displays the status of diagnostics for each server on which you have run diagnostics. Also, details of the server, the date and time the report was generated, diagnostics status and so on are displayed. You can delete or download diagnostic reports for a single or for multiple servers.

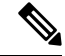

You must configure the SFTP user password to run server diagnostics. To configure the SFTP user password, see [Configuring](#page-6-0) SFTP User Password, on page 7. **Note**

### **Configuring Server Configuration Utility Image Location**

Perform this procedure to configure and save the location of the UCS-SCU image.

### **Procedure**

- **Step 1** Choose **Administration** > **Physical Accounts**.
- **Step 2** On the **Physical Accounts** page, click **SCU Images Profiles**.
- **Step 3** Click **Add**.
- **Step 4** In the **Configure SCU Image Location** screen, complete the required fields, including the following:

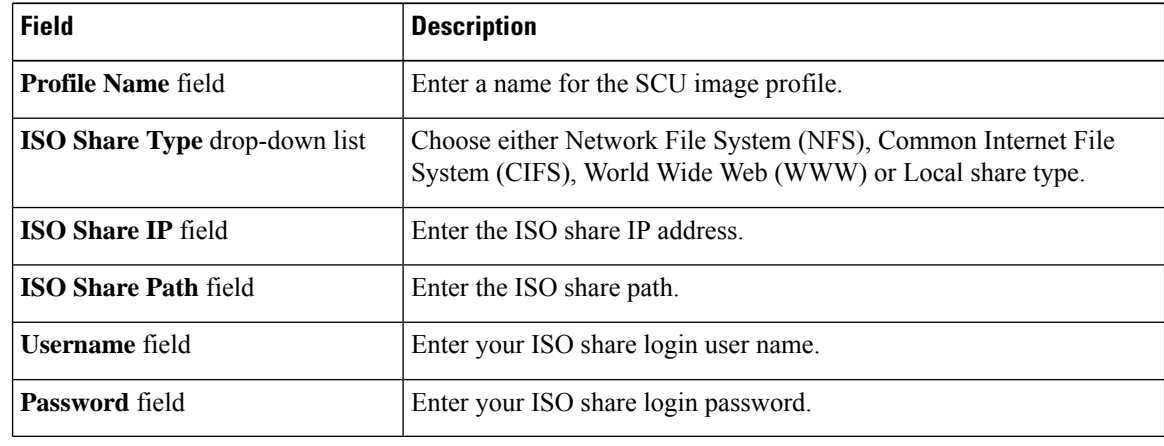

**Step 5** Click **Save**.

### **Running Diagnostics**

Perform this procedure when you want to run diagnostics for servers or server groups. Running diagnostics on servers will result in the selected servers being restarted.

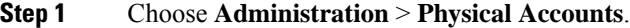

- **Step 2** On the **Physical Accounts** page, click **Server Diagnostics**.
- **Step 3** Click **Run Diagnostics**.
- **Step 4** In the **Run Diagnostics** screen, complete the required fields, including the following:

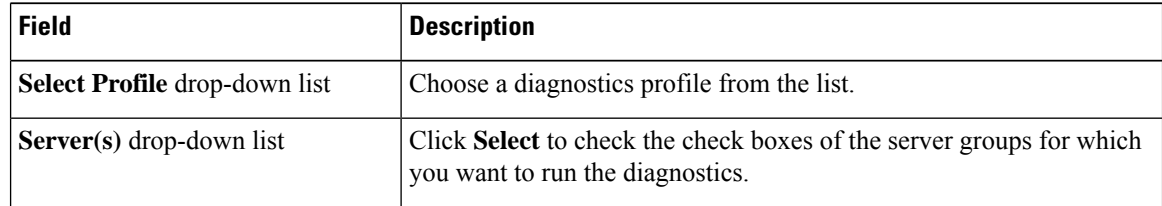

### **Step 5** Click **Submit**.

You can perform the following actions on a server or multiple servers: **Note**

- Select a server and click **View Report** to view reports.
- Select a server or multiple servers and click **Delete Report** to delete reports.
- Select a server or multiple servers and click **Download Report** to download reports. When you select multiple servers to download diagnostics reports, a zip file containing all the reports are downloaded.

You cannot choose a server which is already running a diagnostics operation. Wait for the diagnostics operation to complete before triggering another diagnostics on this server.

Diagnostics may take around 40 minutes to complete. This varies depending on the number of components present in the server.

## <span id="page-6-0"></span>**Configuring SFTP User Password**

An SFTP user is used by server diagnostics and tech support upload operations for transferring files to the Cisco UCS Director appliance using SFTP. An SFTP user account cannot be used to login to the Cisco UCS Director UI or the shelladmin.

Complete this procedure to configure a password for an SFTP user.

- **Step 1** Choose **Administration** > **Users and Groups**.
- **Step 2** On the **Users and Groups** page, click **SFTP User Configuration**.
- **Step 3** Enter the password in the **Password** field.
- **Step 4** Click **Submit**.

 $\mathbf I$